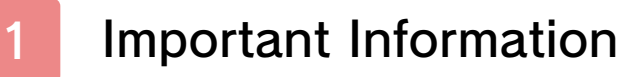

# Basic Information

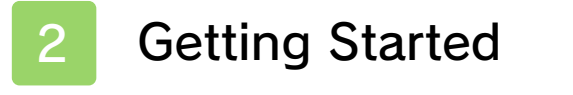

3 Saving and Quitting

## **Controls**

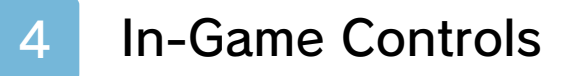

- 5 Conducting Investigations
- 6 Movement Mode
- 7 Investigation Mode

## Game Features

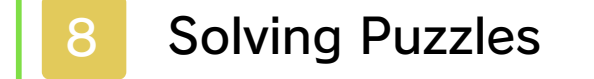

- 9 Trunk Screen
- 10 Layton's Journal
- 11 Mysteries

12 Puzzle Index

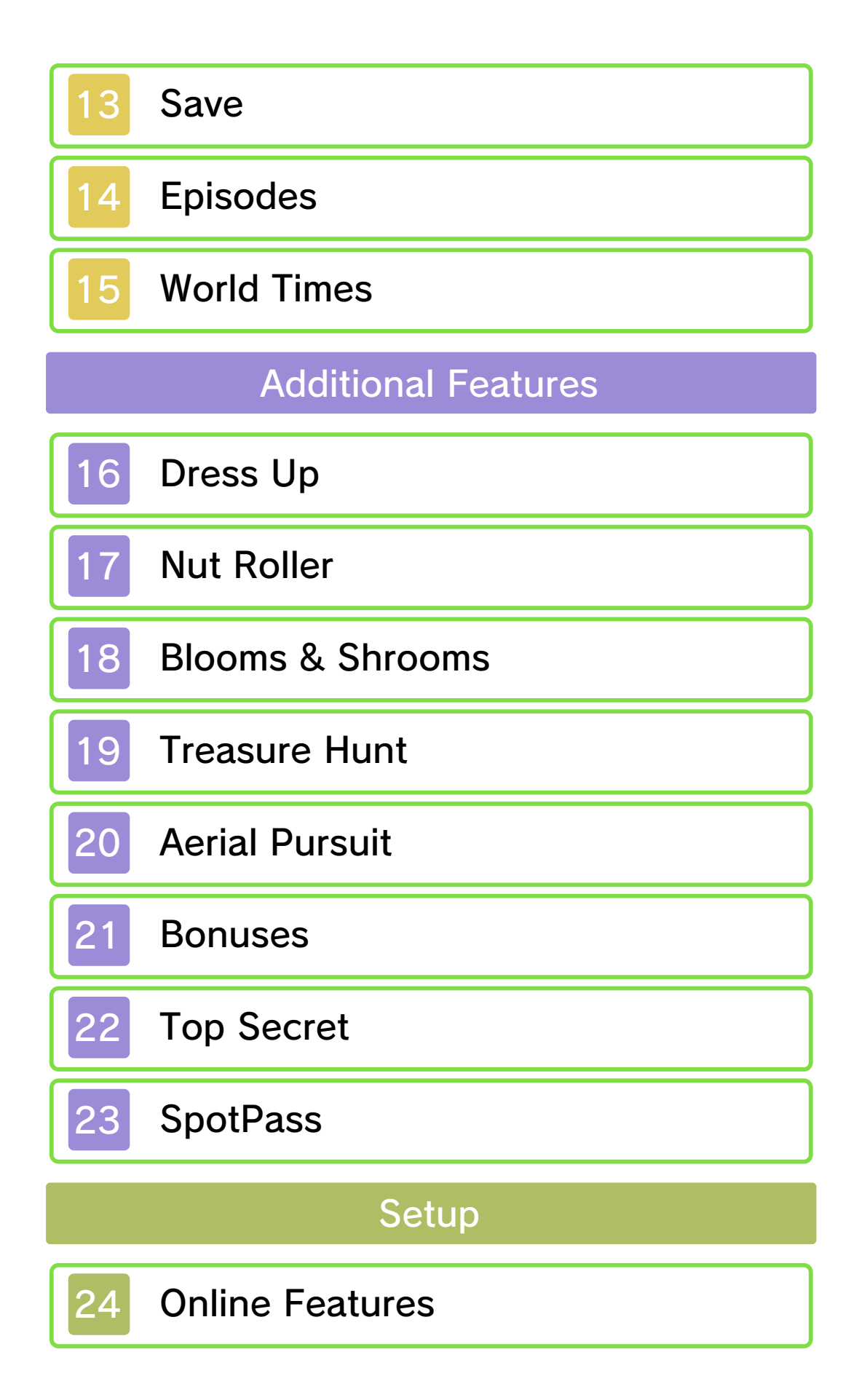

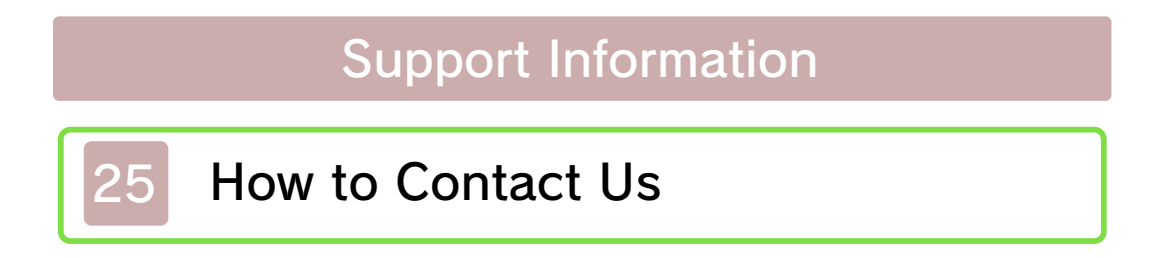

Thank you for selecting Professor Layton and the Azran Legacy™ for Nintendo 3DS™.

This software is designed only for use with the European/Australian version of the Nintendo 3DS system.

Please read this manual carefully before using this software. If the software is to be used by young children, the manual should be read and explained to them by an adult.

Before use, please also read the Operations Manual for your Nintendo 3DS system. It contains important information that will help you enjoy this software.

 $\blacklozenge$  Unless stated otherwise, any references to "Nintendo 3DS" in this manual refer to both Nintendo 3DS and Nintendo 3DS™ XL systems.

#### Health and Safety Information

#### A IMPORTANT

Important information about your health and safety is available in the Health and Safety Information application on the HOME Menu.

To access this application, touch the **in i**con on the HOME Menu, then touch OPEN and read the contents of each section carefully. When you have finished, press  $\theta$  hence to

return to the HOME Menu.

You should also thoroughly read the Operations Manual, especially the "Health and Safety Information" section, before using Nintendo 3DS software.

For precautions related to wireless communication and online play, please refer to the Operations Manual, "Health and Safety Information".

#### Information Sharing Precautions

When sharing content with other users, do not upload/exchange/send any content that is illegal or offensive, or could infringe on the rights of others. Do not include personal information and make sure you have obtained all necessary rights and permissions from third parties.

#### Age Rating Information

For age rating information for this and other software, please consult the relevant website for the age rating system in your region.

www.pegi.info PEGI (Europe):

USK (Germany): www.usk.de

Classification Operations Branch (Australia): www.classification.gov.au

#### OFLC (New Zealand): www.censorship.govt.nz

#### **Advisories**

This software (including any digital content or documentation you download or use in connection with this software) is licensed by Nintendo® only for personal and non-commercial use on your Nintendo 3DS system. Your use of any network services of this software is subject to the Nintendo 3DS Service User Agreement and Privacy Policy, which includes the Nintendo 3DS Code of Conduct.

Unauthorised reproduction or use is prohibited.

This software contains copy protection technology to prevent reproduction and copying of content.

Your Nintendo 3DS system and software are not designed for use with any existing or future

unauthorised technical modification of the hardware or software or the use of any unauthorised device in connection with your Nintendo 3DS system.

After the Nintendo 3DS system or any software is updated, any existing or future unauthorised technical modification of the hardware or software of your Nintendo 3DS system, or the use of any unauthorised device in connection with your Nintendo 3DS system, may render your Nintendo 3DS system permanently unplayable. Content deriving from the unauthorised technical modification of the hardware or software of your Nintendo 3DS system may be removed.

This software, instruction manual and other written materials accompanying the software are protected by domestic and international intellectual property laws.

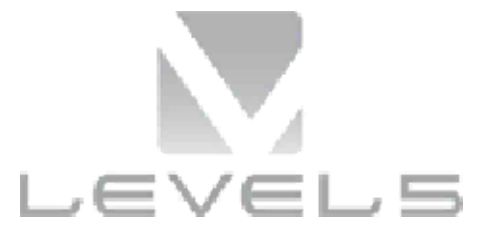

© 2013 LEVEL-5 Inc. © 2013 Nintendo Co., Ltd.

Trademarks are property of their respective owners. Nintendo 3DS is a trademark of Nintendo.

THIS SOFTWARE USES A FONT THAT IS EITHER MADE BY OR CREATED BASED ON A FONT MADE BY FONTWORKS INC. WHICH HAS BEEN MODIFIED TO ACCOMMODATE THE SOFTWARE DESIGN

CTR-P-AL6P-EUR-00

#### **Getting Started**

The title screen will be shown when you start the game. If you are playing for the first time, only the option New Game will appear.

**O PROFESSOR LAYTON AarmLegacy O2OTS LEVEL-5 PC** Execution **Biomine Michael** 

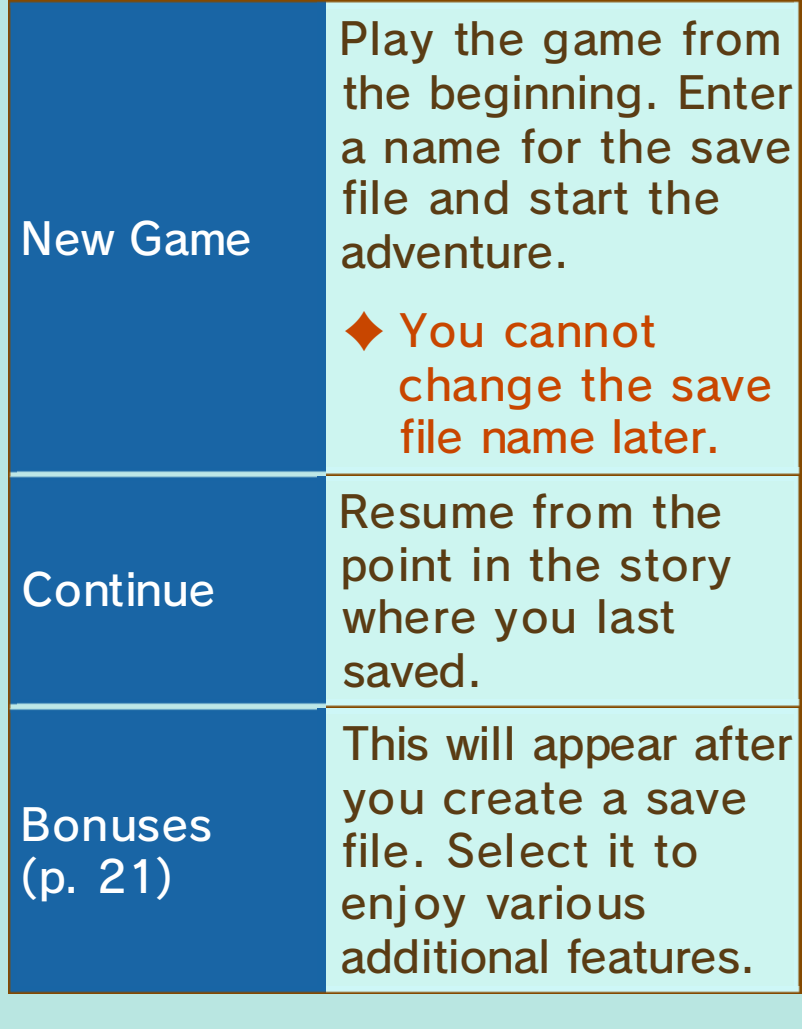

♦ Adjust the in-game volume by touching **U** on the lower screen. When quitting the game, be sure to save your current progress beforehand. Once the game has finished saving, you can then turn off your Nintendo 3DS system.

## Saving Data

Save your current progress by touching the Save icon in the Professor's Trunk (p. 9).

- $\blacklozenge$  You can create up to three save files.
- ◆ SpotPass<sup>™</sup> (p. 23) data will be saved to the SD Card. Please be careful when inserting and removing SD Cards.
	- Do not turn the power off, reset the system or remove Game Cards/SD Cards while saving. Make sure not to get dirt in the terminals. These actions could result in permanent data loss.
- Do not use external accessories or software to modify your save data, as this can lead to an inability to progress or loss of save data. Any modification is permanent, so be careful.

Control the majority of the game features by touching and sliding the stylus on the Touch Screen. As you progress through the game you will sometimes need to use  $\oplus$  and  $\otimes$ . There are also some puzzles where moving the Nintendo 3DS system around may help you solve them.

- ♦ This software involves moving the Nintendo 3DS system around while you play.
	- Ensure that you have adequate space around you and that you hold the system firmly in both hands while playing. Failing to do so could result in injury and/or damage to surrounding objects.
- $\blacklozenge$  This software does not support Sleep Mode while saving or downloading, even when the Nintendo 3DS system is closed.

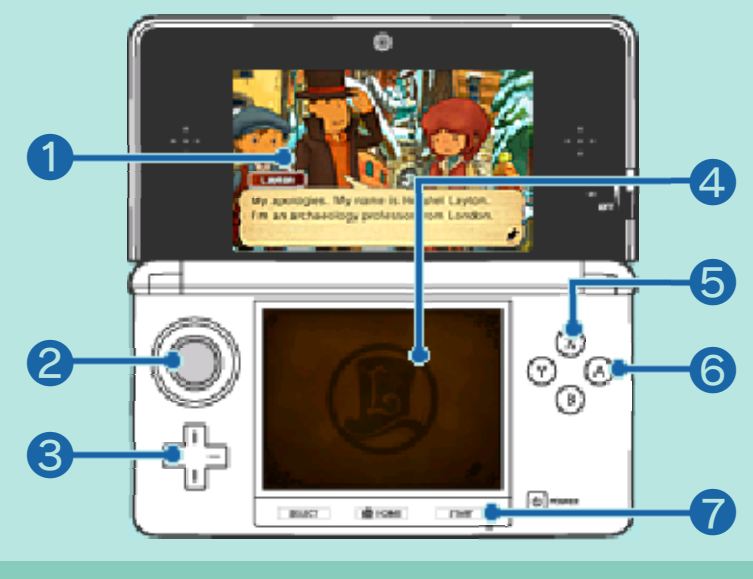

❶ Upper screen

❷

When on the Collection (p. 9) screen, use the Circle Pad to rotate items you have found during your investigation.

80

Scroll up and down on the Puzzle Index (p. 12) screen.

❹ Lower screen (Touch Screen)

Control various features with the stylus.

 $\odot$ 

Change the camera angle in Nut Roller (p. 17).

 $6$   $A$ 

 $\bullet$ 

Advance dialogue, messages and display screens. Confirm selection when in the Puzzle Index.

**D** START

Choose whether or not to skip movies.

#### **5** Conducting Investigations

Progress through the story while conducting investigations. The basis of Professor Layton's investigation is gathering information by travelling to various locations, searching for clues and interviewing people along the way. You will encounter a wide range of puzzles over the course of your adventure.

 $\mathbb{R}$ 

Use this mode to move around from one place to another. Touch an orange icon to change location.

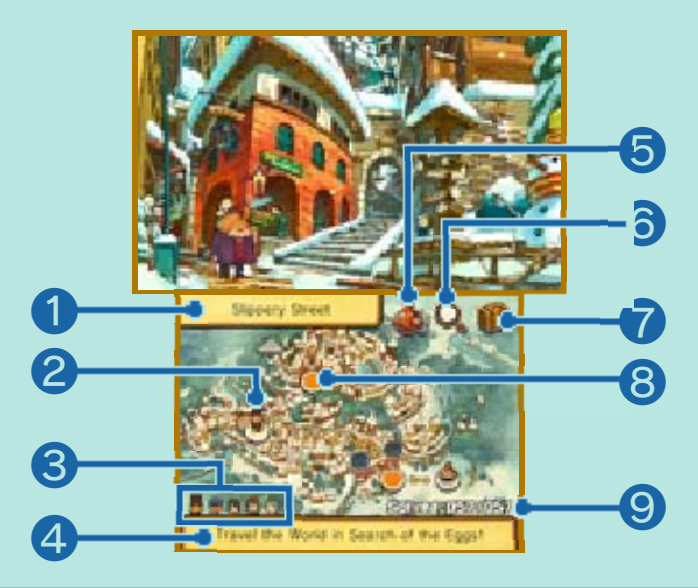

**1** Name of current location

❷ Current location

❸ Your party

4 Current objective

The information displayed will change according to your progress in the story or investigation.

**6** Airship icon

This will appear as you progress through the story. Touch it to travel to a different place.

**<sup>6</sup>** Investigation icon

Touch to go to the Investigation Mode (p. 7) screen.

**Trunk icon (p. 9)** 

Check story details and records, save, and access various other features.

❽ Orange icon

 $\bullet$  Move to that area Move to a different map

❾ No. of puzzles solved / No. of puzzles found

Touch the Investigation icon on the Movement Mode screen to go to the Investigation Mode screen. Slide the stylus on the Investigation Panel to move the magnifying glass around and examine the area. The icon will change in various ways when you move over areas of interest, so keep a sharp eye out!

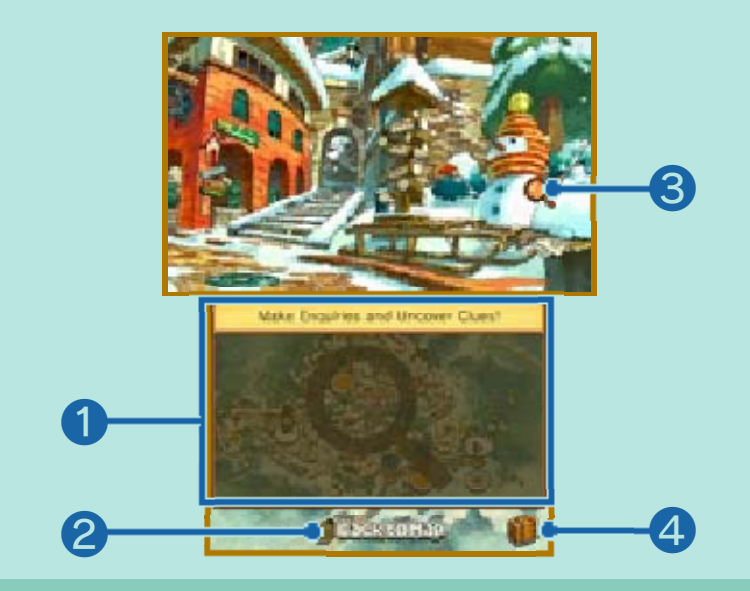

**O** Investigation Panel

Slide the stylus on this panel to move the magnifying glass icon on the upper screen. Tap the Touch Screen to check the point under the icon.

❷ Back to Map

Touch to return to the Movement Mode screen.

❸ Magnifying glass icon

**4** Trunk icon (p. 9)

## Zooming

While moving the magnifying glass around, there are times when it will turn blue  $(Q_i)$ . When this happens, tap the Touch Screen to zoom in on that spot and you will be able to investigate hidden areas that you couldn't see before.

Touch ZOOM OUT to return to the previous screen. Touch  $\bullet$  to go to the Movement Mode screen.

#### **Talking**

When the magnifying glass turns orange  $(Q<sub>s</sub>)$ over a person, tap the lower screen to

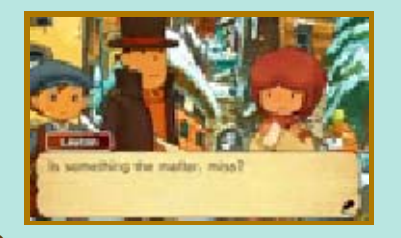

start a conversation with them. Touch the lower screen or press  $\circledA$ to advance the dialogue. Even if you've already spoken to someone once, they may say something different the next time you talk to them.

## Hidden Objects

Various things, such as hint coins and puzzles, are hidden on the upper screen. Be sure to search every last nook and cranny! The appearance of the magnifying glass icon will change in various ways when you move it over certain points. Checking these points may reveal hidden items.

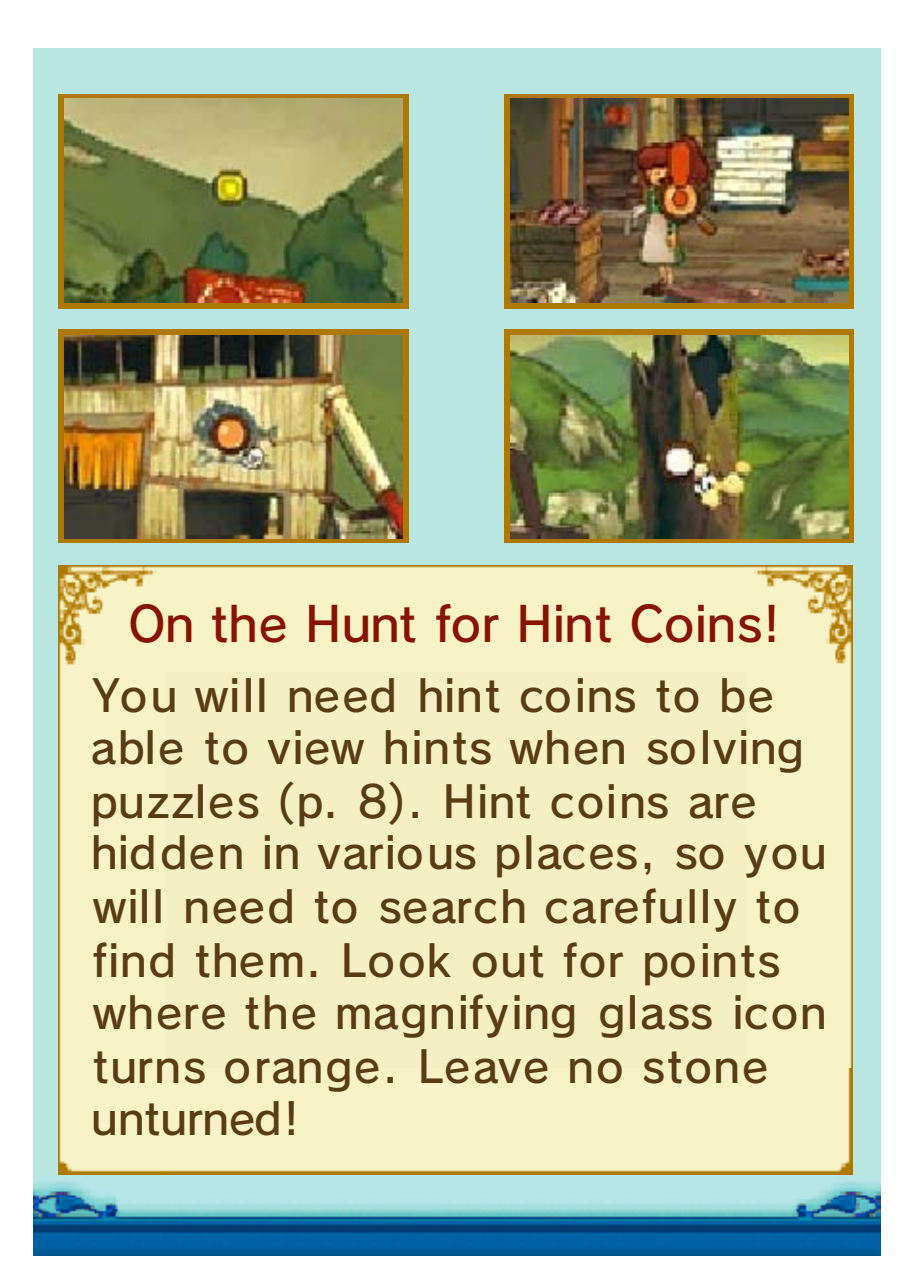

There are many puzzles hidden throughout this adventure. Search in various places and solve them all! You will also come across some puzzles which you must solve in order to progress with the story.

# 1. Find a Puzzle!

When you come across a hidden puzzle or talk to someone who has a puzzle for you, an introductory screen will be displayed. Touch the lower screen to advance to the Puzzle screen.

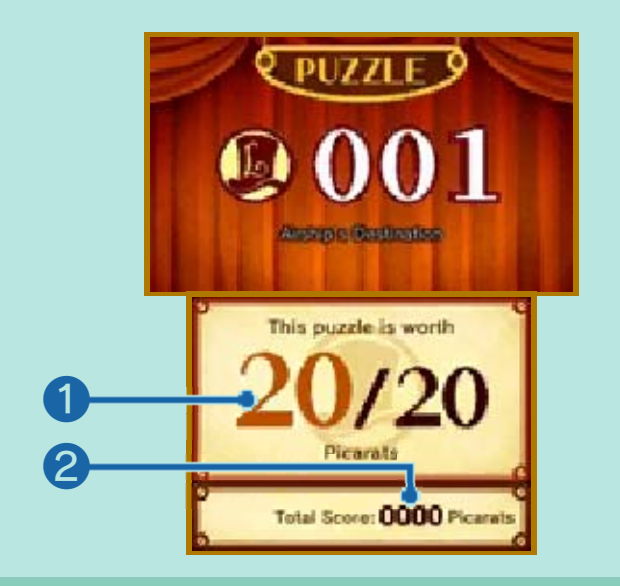

❶ Picarat value

The number of picarats you will receive if you solve the puzzle.

❷ Total score

The total number of picarats you have earned so far.

## All About Picarats

Picarats are points that indicate a puzzle's difficulty. Solve lots of puzzles and collect picarats to increase your total score and unlock extra content in the Top Secret section in Bonuses (p. 21) after completing the game.

## 2. Check the Puzzle Screen

The puzzle description and instructions for solving the puzzle will be displayed here. Read the instructions and examine the puzzle carefully before attempting to solve it. Touch the lower screen when you're ready to start the puzzle.

## 3. Solve the Puzzle

Touch or slide the stylus on the lower screen depending on the type of puzzle and the answer requirements. A number of different icons will be displayed on the lower screen. These will differ depending on the puzzle.

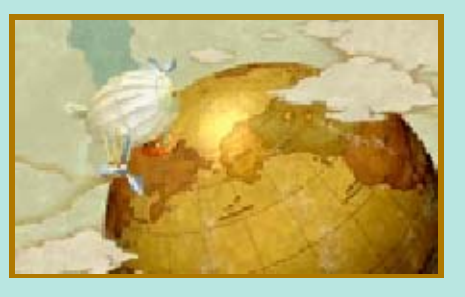

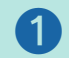

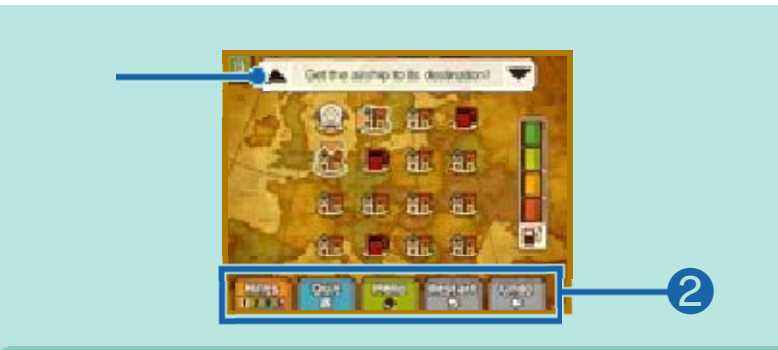

#### ❶ Puzzle description

Touch ▲ to show the puzzle description on the upper screen, and ▼ to show it on the lower screen.

## ❷ Icons

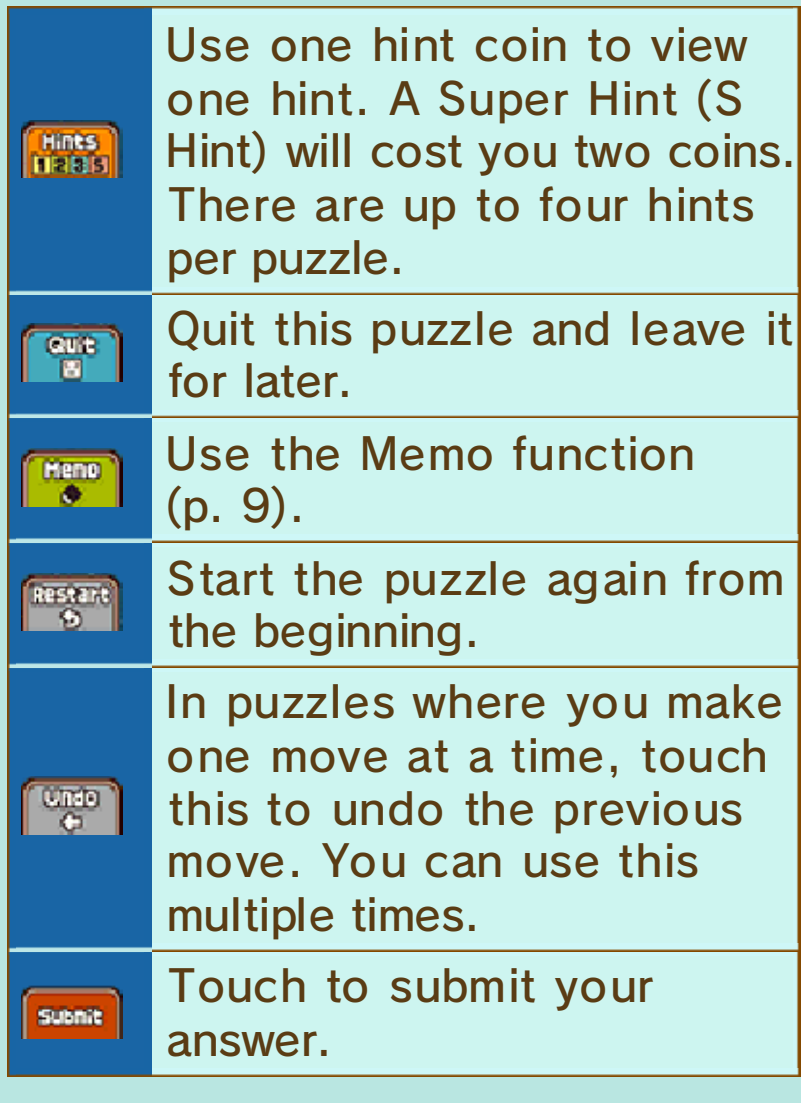

4. Puzzle Solved?

## ◆ Correct!

When you solve a puzzle correctly, you will receive the number of

picarats displayed on the introductory screen. You may also receive items or hints to further your investigation. Correctly solved puzzles will be added to your Puzzle Index (p. 12), where you can play them as many times as you like (you cannot earn picarats through the Puzzle Index).

#### Incorrect...

Retry the puzzle straight away by selecting TRY AGAIN (the number of picarats you receive for the puzzle will decrease). Touch VIEW HINTS to use hint coins and view hints, or select QUIT to leave the puzzle for later.

#### Keats the Cat

There are many hidden puzzles in the game. However, it is possible to miss a few and continue the story without finding them all. These puzzles will be sent to Keats the puzzle cat, who will make an appearance as the game progresses.

♦ Certain hidden puzzles will not be sent to Keats, even as the story progresses.

Touch the Trunk icon to open the Professor's Trunk and view its contents.  $\triangle$  Some features will be unlocked as you progress in the game. **Email: Science C** StartPack 012  $0352$   $\frac{1}{2}$ ❶ 110000000 120000 000 000 012 **Changes 05-y 07-y**  $-36447.00$ Find Out if Anyone Has Seen the Girl ❷ ❸  $\overline{\mathbf{4}}$ ❺ ❻ ❼ ❽

#### ❶ Game information

Various information about your game is displayed here, as well as items you have received during your adventure.

#### ❷ Return icon

You will be presented with the option to return to the title screen. Data will not be saved so be sure to select SAVE (p. 13) before quitting.

❸ Adjust volume (p. 2)

**4** Trunk options

These will become available as you

progress in the game.

❺ Treasure Hunt (p. 19)

**6** Collection

View the rare and interesting items you have obtained.

❼ Memo function

❽ Close

Close the Professor's Trunk and return to the previous screen.

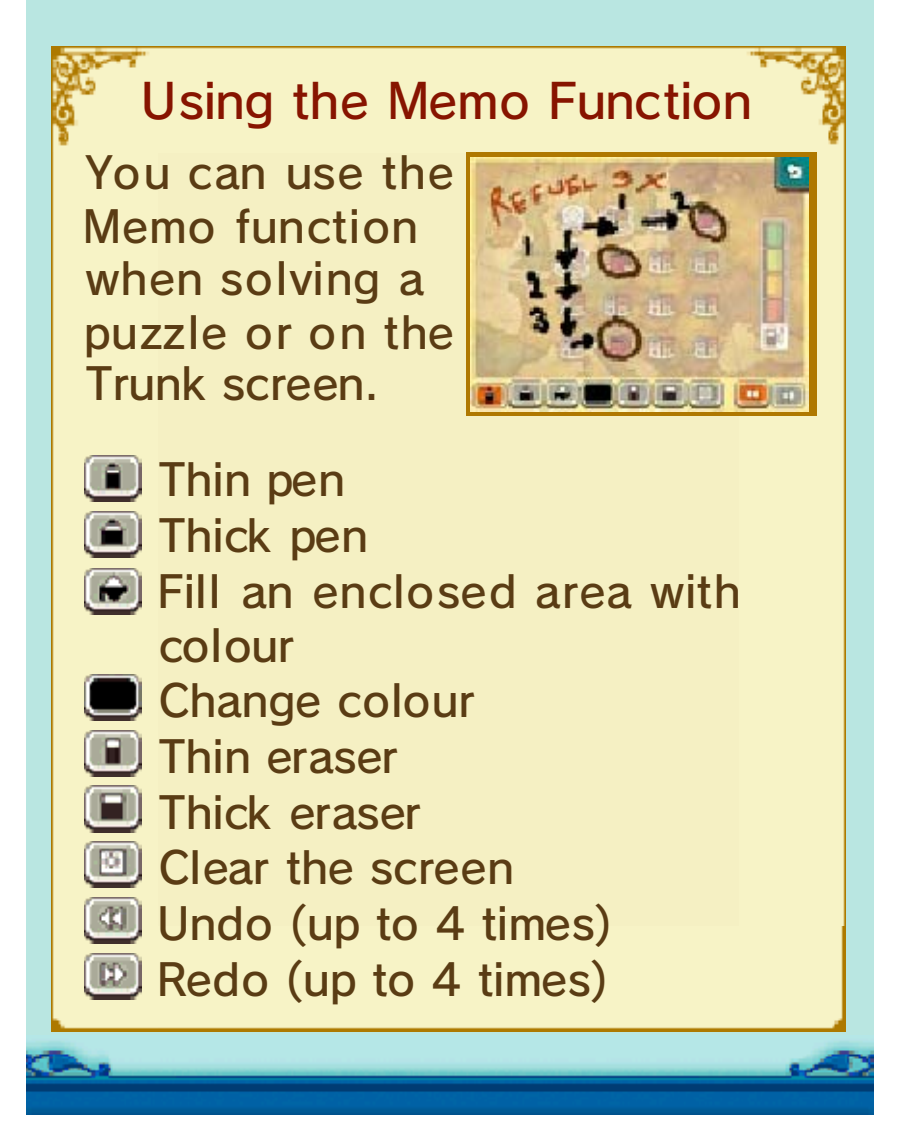

# 10 Layton's Journal Information you have gathered during the investigation will be logged here. Touch an **Wallet** entry on the lower screen to view its contents on the upper screen. $\bullet$

#### **Mysteries**

Odd happenings and mysterious things you hear during the course of the story will be recorded here. Touch a mystery on the lower screen to view the details on the upper screen. When the Layton's Thoughts icon is displayed, touch it to view some additional information from the Professor.

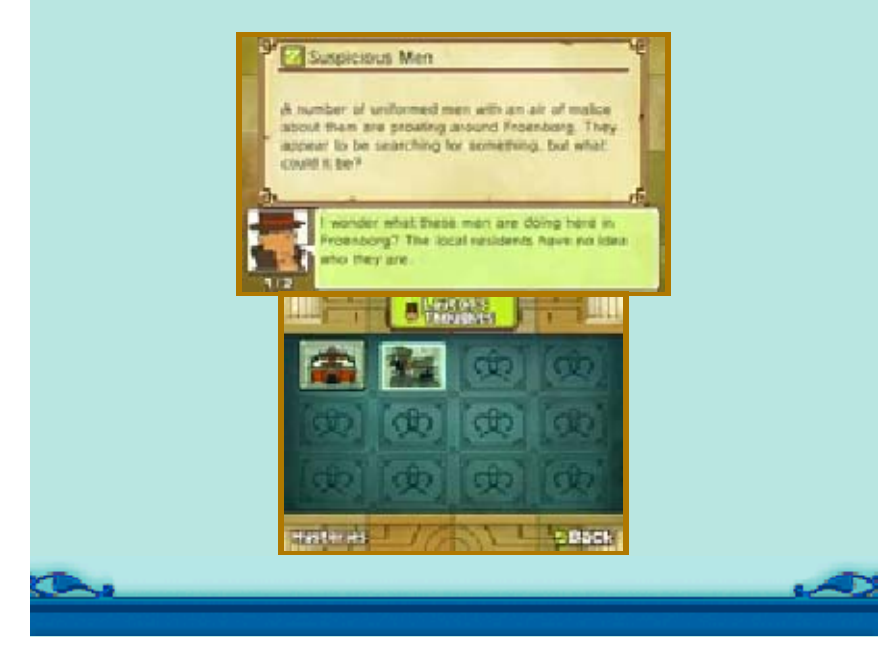

All the puzzles you've encountered are listed here. You can replay puzzles you've already solved as many times as you like. Select a puzzle and touch SOLVE IT! to replay that puzzle. In addition, when you solve a puzzle here, you can unlock hints without spending any hint coins.

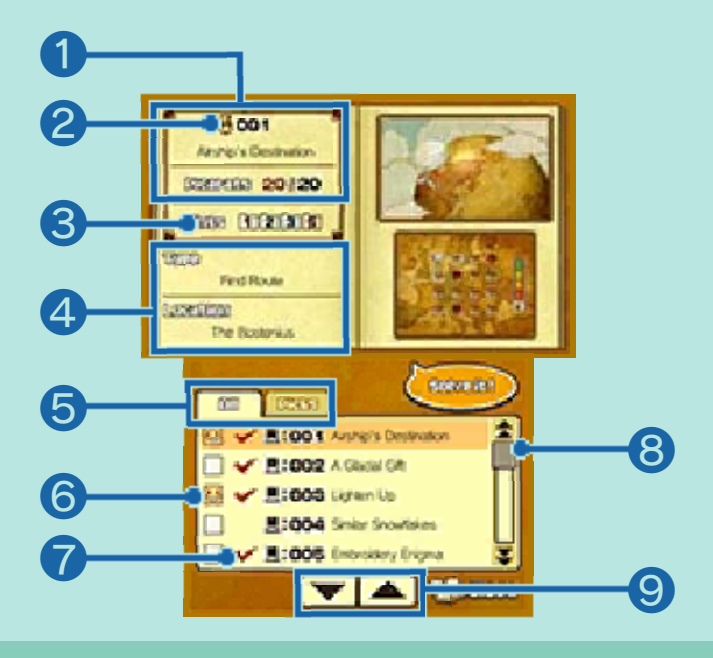

❶ Puzzle number and name, and picarats earned

❷ Layton icon

- Solved on the first attempt without hints
- $\frac{11}{100}$  Solved on the first attempt with hints
- Solved, but not on the first attempt
- **Not yet solved** 
	- ❸ Number of hints viewed

#### **4** Puzzle type and location

❺ List tabs

All the puzzles you have found so far will be displayed in the All tab. The Picks tab only displays puzzles you've marked as your favourites.

❻ Add puzzle to Picks

Touch I to add the corresponding puzzle to the Picks tab. The icon will change to  $\mathbf{B}$ .

 $\bullet$  Solved puzzles (marked with  $\bullet$ )

Puzzles without a tick cannot be solved here. You will need to return to the puzzle location shown on the upper screen in order to reattempt these puzzles.

❽ Scroll bar

Slide the stylus on here to scroll through the list.

**O** Scroll icons

Touch to scroll through the list.

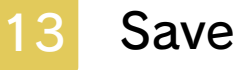

 $\bullet$ 

Save your current progress. Touch one of the three save slots to save your game data there.

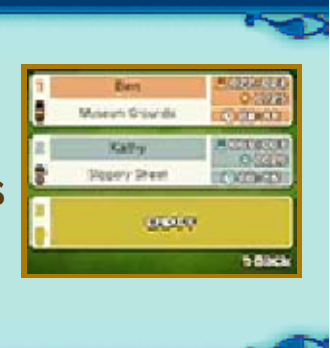

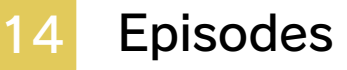

 $\bullet$ 

View episodes of people you have encountered on your travels. Choose an episode and touch WATCH EPISODE! to view it.

**Comma** in.

## 15 World Times

↖

#### View news reports here.

As you progress through the game, more articles will

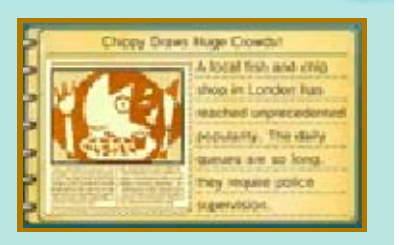

be added. Travelling to locations or talking to people featured in the articles may trigger new events and puzzles.

Touch DRESS UP in the Professor's Trunk to play this minigame. Pick a customer to serve and put together the perfect outfit to fit their request!

## How to Play

Choose items from five categories of clothing. Touch an item and slide it over to the corresponding category box to add it to the outfit. Touch OK! when you're finished assembling an outfit.

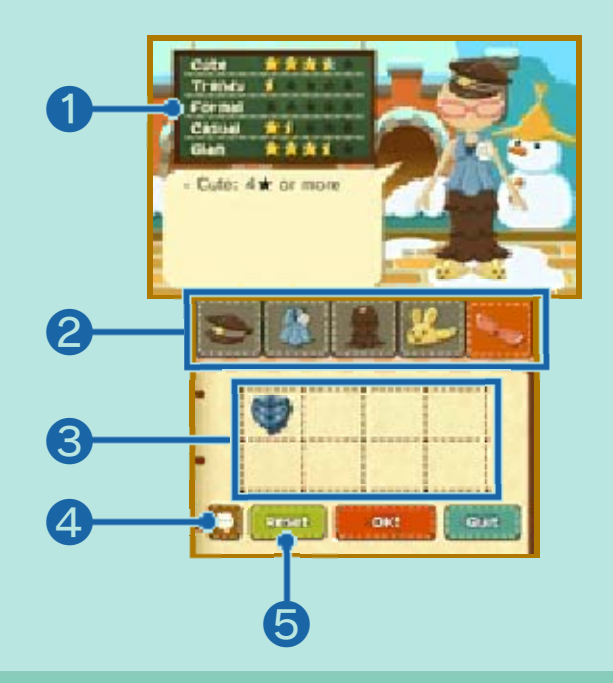

#### ❶ Outfit characteristics

 $\mathbb{R}$  represents the customer's request, and  $\mathbf{\dot{a}}$  indicates the characteristics of the current outfit. Do your best to satisfy the customer's request!

**2** Category boxes Touch a box to switch clothing category.

<sup>8</sup> Items of clothing

The number of available items will increase as you solve more puzzles.

4 Check customer request

Touch to remind yourself of the customer's request.

❺ Reset

 $\bullet$  .

Touch to remove all items from their category boxes.

## **Nut Roller**

Touch NUT ROLLER in the Professor's Trunk to play this minigame. Choose a course and get rolling!

# How to Play

Control the squirrel and roll nuts and rocks around so that the walnut comes to a stop inside the goal tent.

♦ You can control the squirrel using either  $\bigoplus$  or the control panel on the Touch Screen.

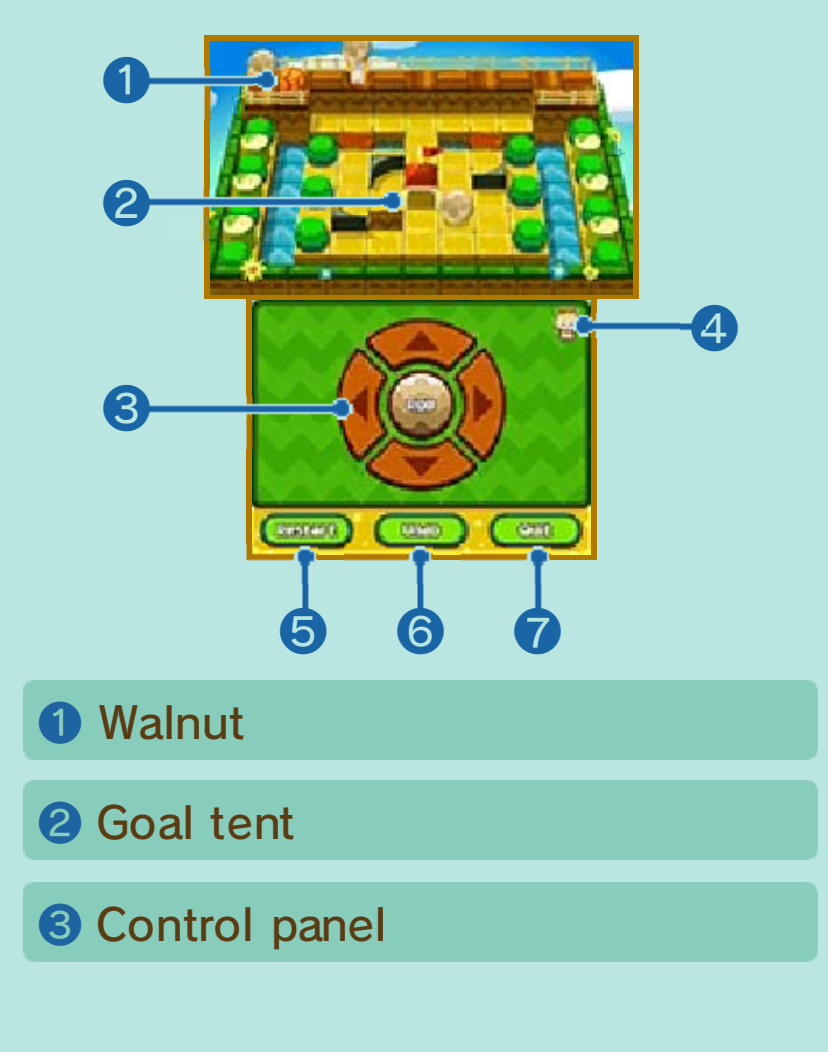

#### **4 Change camera**

Touch this icon to switch to a bird'seye view on the upper screen. This can also be done by pressing  $\otimes$ .

❺ Restart

Touch to restart the course.

**6** Undo

Touch to undo previous moves, one at a time.

❼ Quit

Touch to return to the squirrel trail.

## **P** Rolling Objects

Position the squirrel in front of an object and touch PICK UP to carry it. To roll the object,

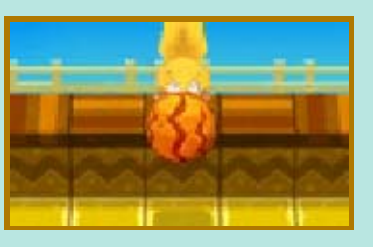

touch ROLL. You can put an object back down on the ledge by touching ROLL when facing away from the course.

 $\blacklozenge$  Alternatively, you can press  $\textcircled{a}$  to pick up, roll or place objects.

**About Acorns** 

If you roll an acorn into a hole, it will grow into a tree. Nuts and rocks will come to a stop if they hit a tree.

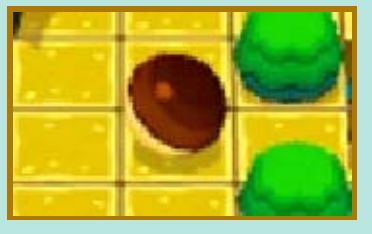

Touch BLOOMS & SHROOMS in the Professor's Trunk to play this minigame. Your aim is to plant various flowers and bring the withered gardens back to life. Select a garden to start playing.

## How to Play

Revitalise the withered trees with blasts of energy from the blooming Burst Flowers.

Touch BLOOM! after you have planted your flowers and a burst of energy will be emitted. Restore all the dried-up trees with blasts of energy to complete the garden.

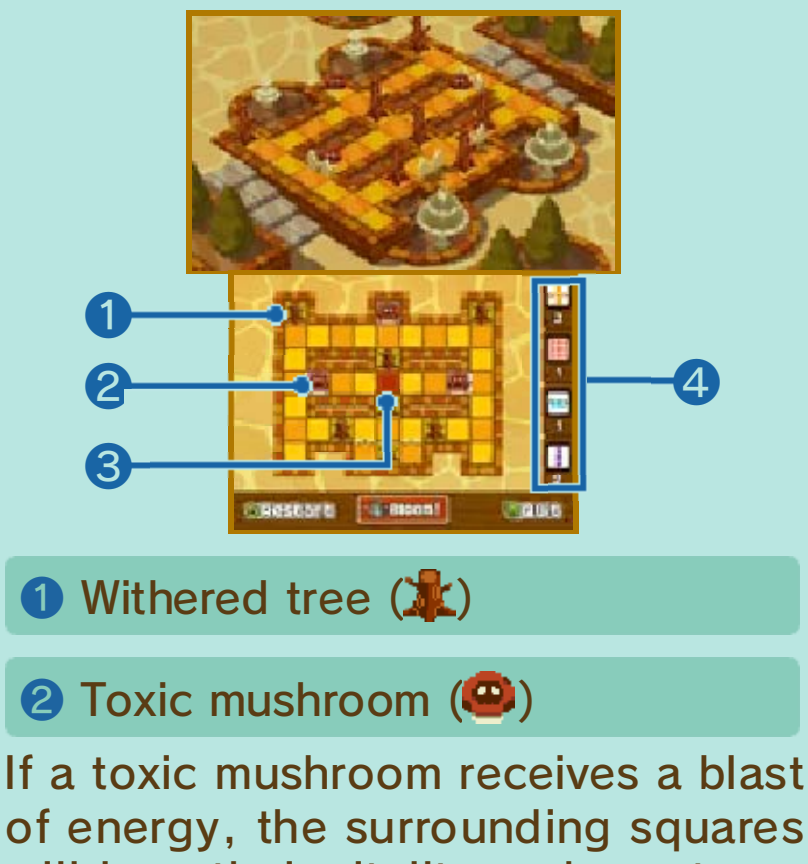

of energy, the surrounding squares will lose their vitality and any trees or flowers within them will fail to

bloom.

 $\bullet$ 

<sup>3</sup> Starting square (<sup>1</sup>)

**4** Number and types of available flowers

# **About Flowers**

Drag flowers to move them around. When a flower is hit by an energy blast from another flower, it in turn will emit its own blast of energy. The direction and distance of the blast depends on the type of flower.

## Exchanging Challenges and Earning Rewards (StreetPass™) (((

Connect with other players via StreetPass to exchange challenges (challenge other players to search for objects) and earn rewards.

To communicate using this feature, all players must activate StreetPass for this software on their Nintendo 3DS systems.

- ♦ You can save up to a maximum of 36 challenges.
- ♦ Please read StreetPass Precautions (p. 24) before using this feature.

**Activating StreetPass** Touch  $\odot$  in the Professor's Trunk, then select ACTIVATE STREETPASS.

♦ You will first need to create a challenge before you can activate StreetPass.

**Deactivating StreetPass** Touch  $\odot$  in the Professor's Trunk, then select DEACTIVATE STREETPASS.

## Completing Challenges

Undertake a challenge by choosing one in the Select Challenge section on the Treasure Hunt screen, then go and search for the three items listed. Find the items hidden somewhere in the game by touching them using the Investigation Mode screen. Once you find all three items, the challenge is complete and you will receive reward points.

♦ Completed challenges will automatically be removed.

## Treasure Hunt Screen

Touch <sup>o</sup> in the Professor's Trunk to access Treasure Hunt.

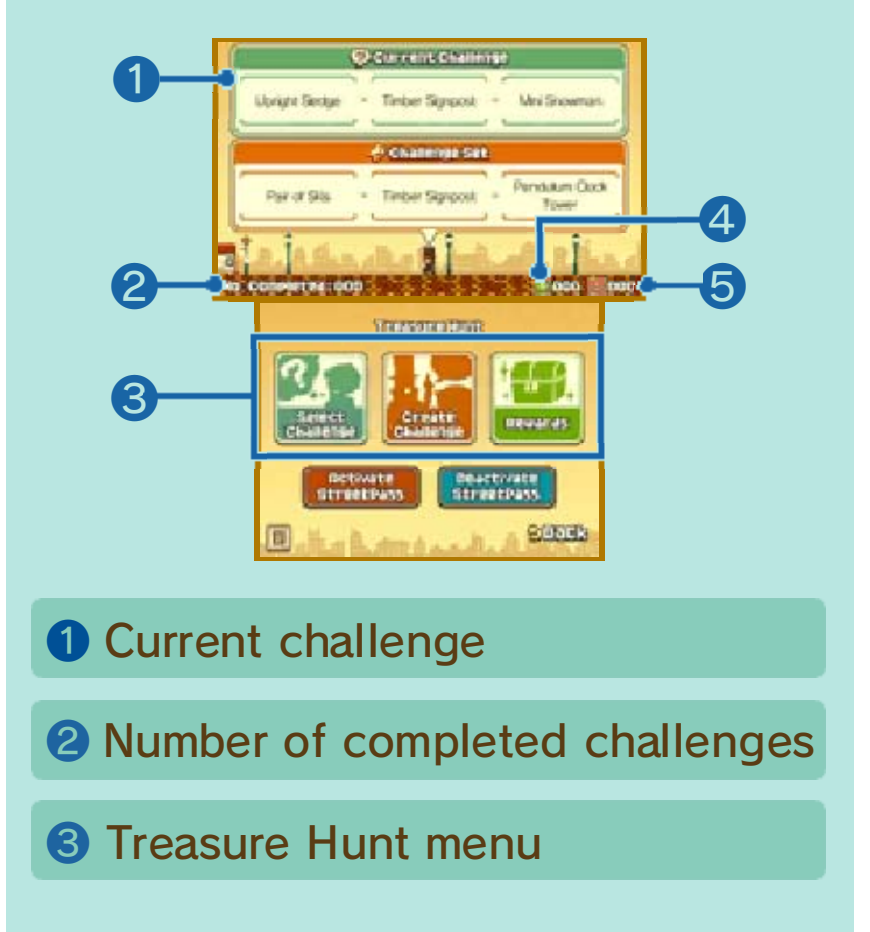

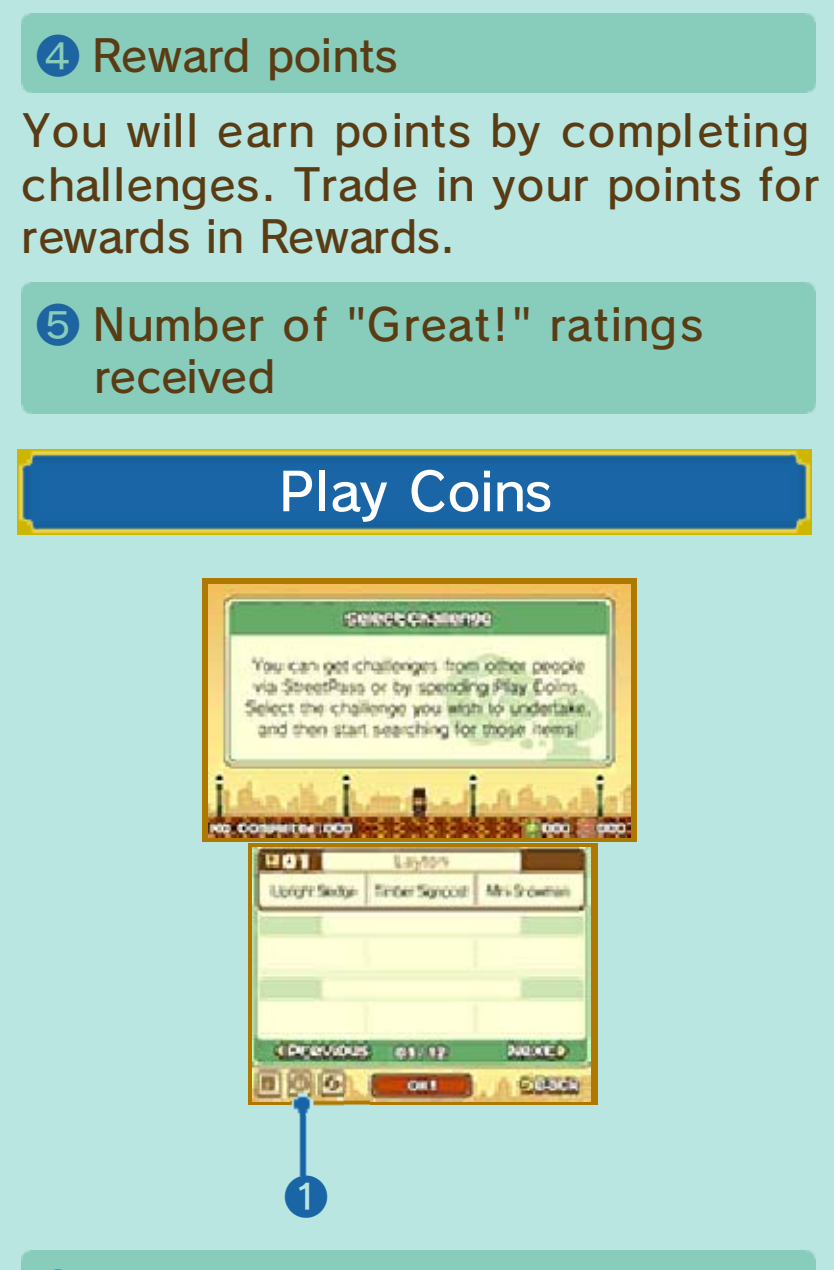

#### ❶ Buy new challenge

In the Select Challenge section in Treasure Hunt, touch the middle icon in the bottom-left corner of the Touch Screen to open a window which will ask you to confirm whether or not you would like to spend Play Coins.

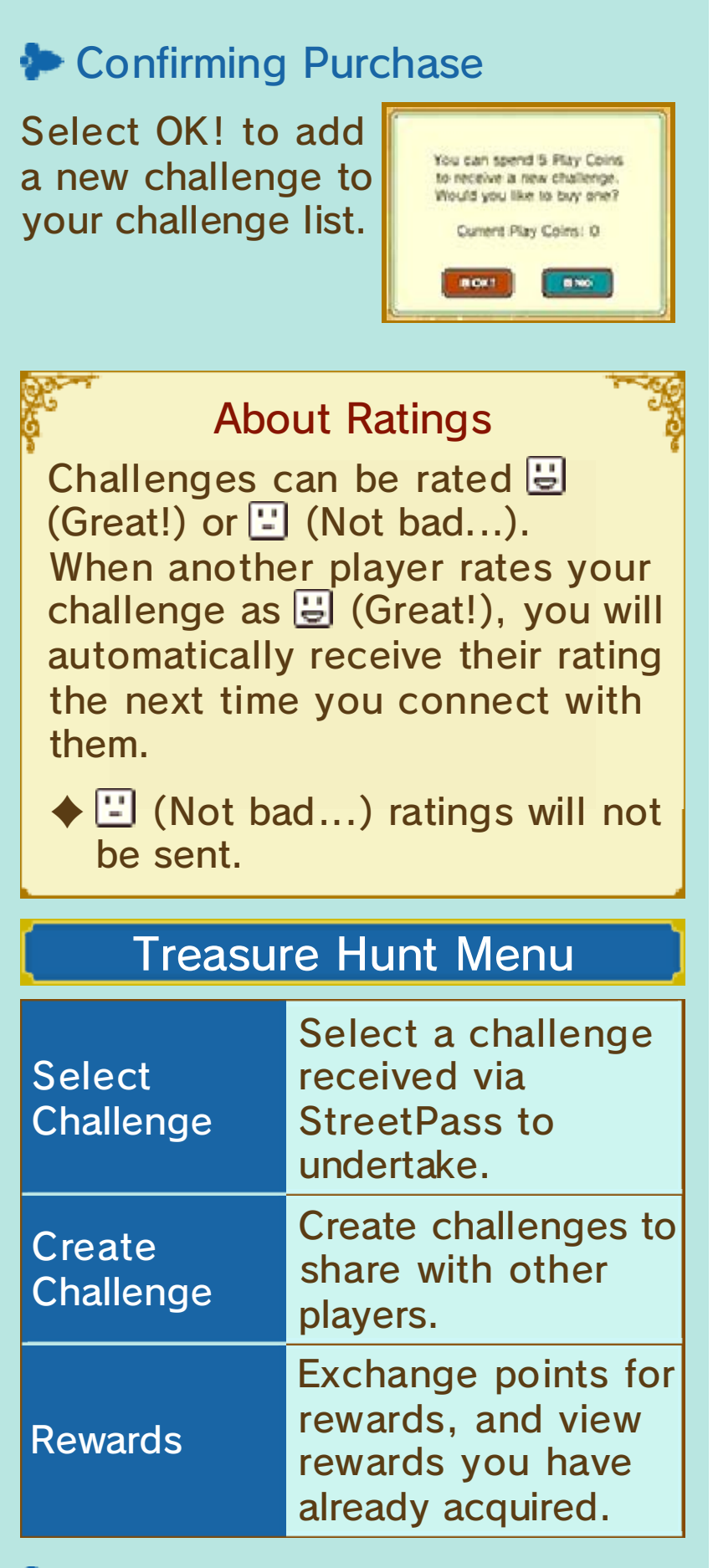

**Creating Challenges** 

Select three of the items shown on the list.

Items on the list will correspond to those you have spotted using Investigation Mode in the main game.

♦ You will first need to activate StreetPass before you can share challenges you have created.

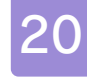

#### 20 Aerial Pursuit

As you progress in the story, at some point you will be required to ride in the airship and shoot down targets.

## How to Play

Shoot down the correct targets within the time limit. (The airship will fly by itself.) Move the cross hairs by sliding on the control panel. Tap the panel to shoot.

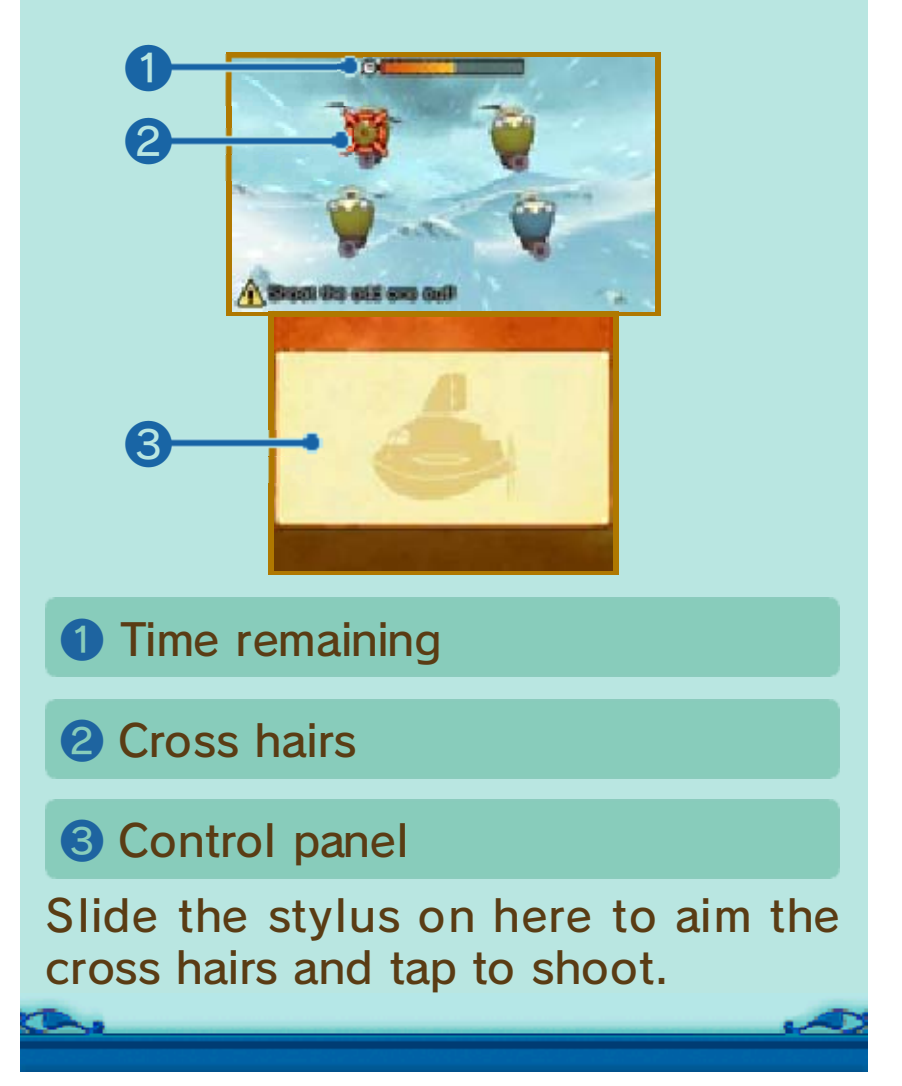

Enjoy extra content once you have completed the game, as well as additional puzzles in Bonuses.

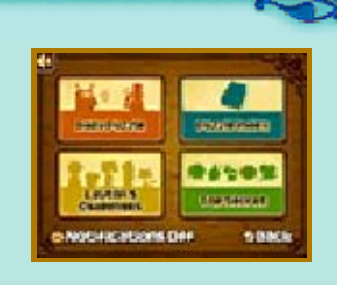

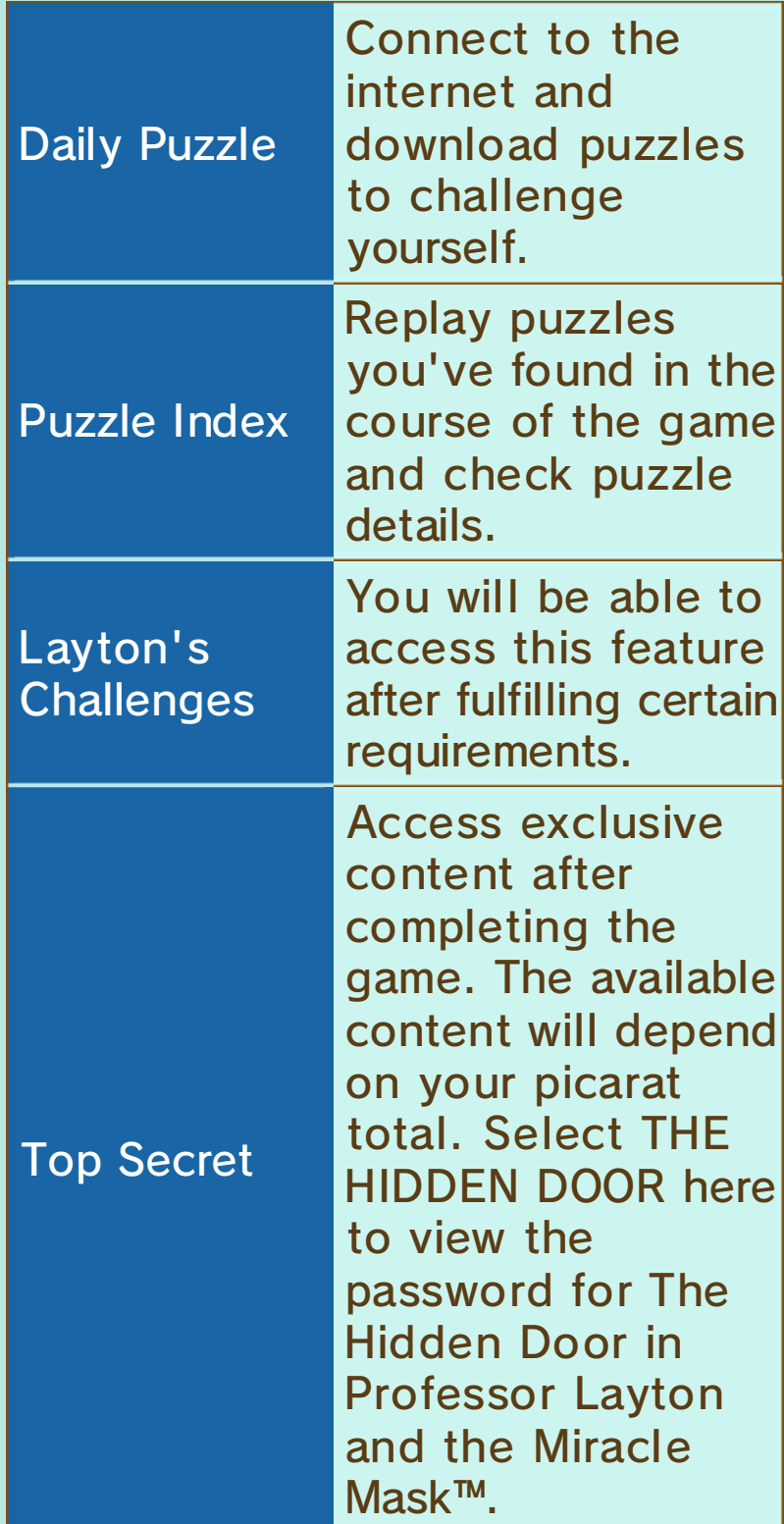

#### Notifications On/Off

Activate or deactivate SpotPass (p. 23).

#### About Autosave

Your progress is automatically saved in the Bonuses section.

 $\triangle$  Be sure to return to the title screen before turning off your Nintendo 3DS system.

# Daily Puzzle

Connect to the internet and download new daily puzzles to challenge yourself.

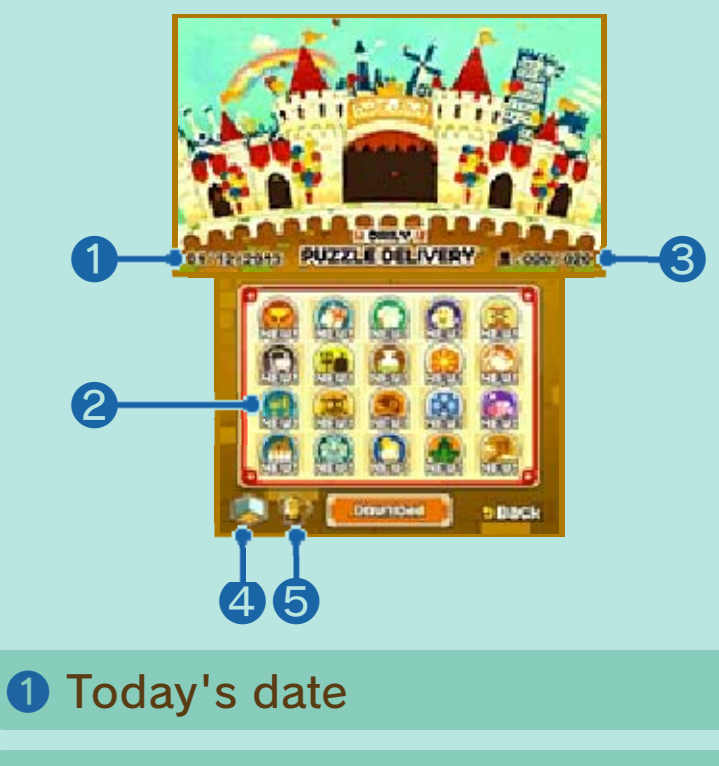

❷ Puzzle

Touch a puzzle to begin.

❸ Puzzles solved / Available puzzles

Initially there will be 20 puzzles available.

#### **A** Mini Dioramas

Touch this icon to access various dioramas where you can place your trophies.

#### **6** Trophy list

Touch to view the trophies you have acquired. You can also view the requirements for earning trophies.

#### **Downloading Puzzles** (Internet) ®

Touch DOWNLOAD on the Daily Puzzle screen to connect to the internet and download new puzzles that do not appear in the main game. Starting from the release date, a new puzzle will be made available for download every day for a period of 365 days. For more information about Daily Puzzles, refer to the official website: www.professorlayton.co.uk/azran/

 $\blacklozenge$  For information about connecting your Nintendo 3DS system to the internet, refer to the Operations Manual.

Unlock bonus content for this game, such as image galleries, music and character profiles, by solving puzzles and collecting picarats. Exclusive Hidden Door content can be unlocked with Professor Layton and the Miracle Mask for Nintendo 3DS by following the steps below.

 $\blacklozenge$  The exclusive content you can unlock will not differ depending on whether you use the retail version or the downloadable version of Professor Layton and the Miracle Mask.

## Unlock Procedure

Before you can unlock Hidden Door content, you will need to have a copy of Professor Layton and the Miracle Mask.

- ① Launch Professor Layton and the Miracle Mask on your Nintendo 3DS system.
- ② Access BONUSES and go to DAILY PUZZLE, then select DOWNLOAD and confirm when asked if you wish to continue. When the download is complete, close the software.
	- $\blacklozenge$  Make sure you have the most recent puzzle data downloaded before you attempt to unlock content. Even if you have

downloaded puzzle data before, you may need to select DOWNLOAD again before you can proceed.

- ♦ The Bonuses option will be available on the title screen once you have created a save file.
- ③ Once you have completed the preceding steps, launch Professor Layton and the Azran Legacy on the same Nintendo 3DS system. Go to BONUSES, select TOP SECRET and then THE HIDDEN DOOR.

## About Professor Layton and the Miracle Mask

For more information about this title please refer to the official website:

www.professorlayton.co.uk/ miraclemask/

**SpotPass** 

# Receiving Notifications (SpotPass) $\frac{dy}{dx}$

Your system will automatically search for a compatible internet access point and receive notifications when it is in Sleep Mode, even when the software is not running.

◆ Data received via SpotPass is saved to the SD Card. Make sure that an SD Card is inserted in the SD Card slot at all times.

To use SpotPass, you must first:

- Accept the Nintendo 3DS Service User Agreement and Privacy Policy
- Set up an internet connection
- Insert an SD Card into the Nintendo 3DS system

For information on these, refer to the Operations Manual.

# Activating SpotPass

Select BONUSES on the title screen, load a save file, then touch the Notifications icon and confirm that you would like to turn notifications on.

## Deactivating SpotPass

You can deactivate SpotPass and turn off notifications at any time.

Select BONUSES on the title screen, load a save file, then touch the Notifications icon and confirm that you would like to turn notifications off.

 $\bullet$ 

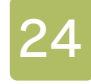

#### **Online Features**

# Nintendo Network™ Features

This software supports Nintendo Network.

Connect to the internet or activate SpotPass to receive notifications and download more puzzles.

About Nintendo Network

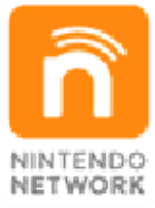

Nintendo Network is an online service which allows you to play with other players all over the world, download new software and add-on content, trade videos, send messages and much more!

## Wireless Communication **Precautions**

● You may occasionally experience difficulties connecting to the server due to maintenance, or temporary interruptions to the service without notice. Please also be aware that at some point in the future, software support services may be cancelled. For more information, please refer to this software's website.

● Nintendo is not responsible for any losses and/or damage dependent upon connecting to or being unable to connect to the internet. Thank you in advance for your understanding.

## StreetPass Precautions

This software allows you to send challenges (p. 19) via StreetPass. Please be aware of the following before using this feature:

● If you decide to make use of StreetPass, it is possible for information such as your save file name to be seen by many people. Please avoid including any personal information or language which may be offensive to others.

# Parental Controls

You can restrict StreetPass functionality via Parental Controls.

 $\rightarrow$  For more information, refer to the Operations Manual.

## 25 How to Contact Us

For product information, please visit the Nintendo website at: www.nintendo.com

For technical support and troubleshooting, please refer to the Operations Manual for your Nintendo 3DS system or visit: support.nintendo.com